## **1**. 条型码打印机安装

以下所有关于条型打印的说明都以 Argox A150 为例。其它条码打印机安装请参考各打 印机厂家提供的说明书。

## **1**)安装打印机硬件

a、 打开机箱(如下图所示),接上电源,连接好与计算机的并口线。

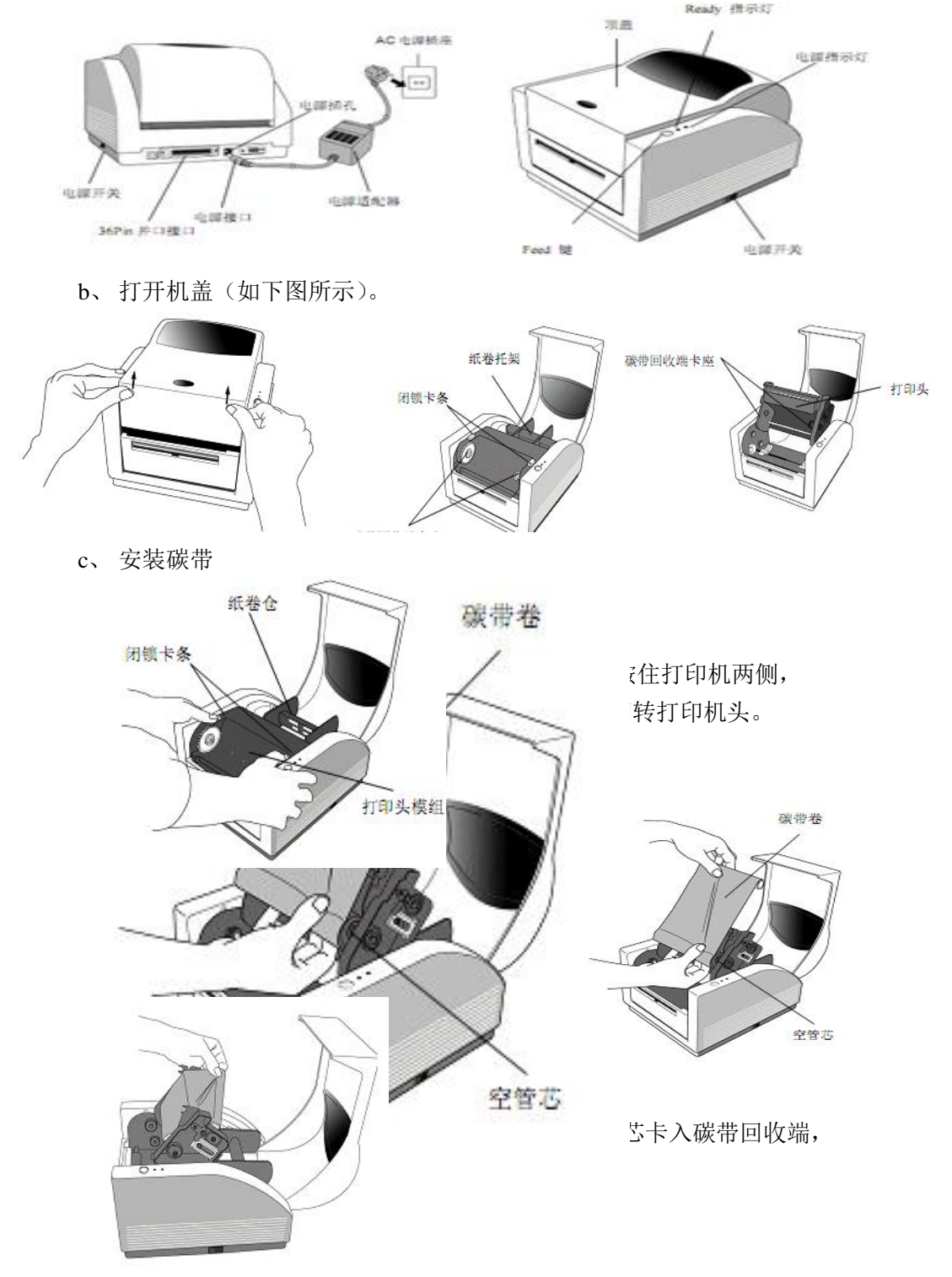

滚动滚轮,直至碳带收紧, 同时按压打印头两端,直到闭锁卡条弹出, 再次滚动滚轮,收紧碳带。

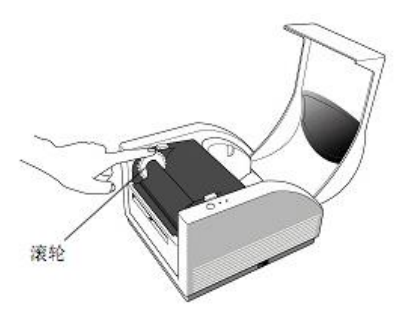

d、 安装条码纸

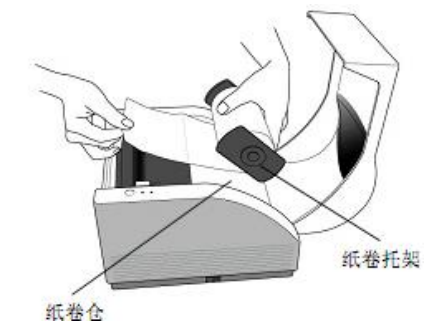

打开机盖,拿出纸卷托架, 将纸卷卡入托架。

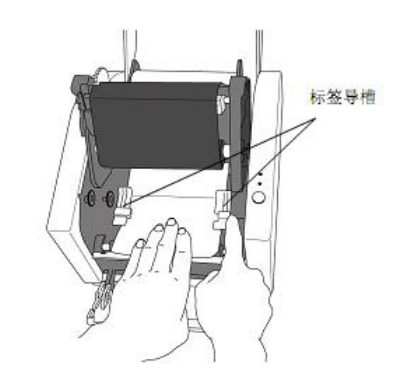

调节导槽宽度以适应不同标签纸, 同时按压打印头两端,直到闭锁卡条弹出, 盖上机盖,接通电源,按下 Feed 键。

松开打印头,将标签纸穿过"标签导槽"

## **2**)安装打印机驱动

a、放入 MS3000 的安装光盘。系统自动运行软件安装界面(如下图)。如果安装界 面没有自动运行则双击光盘根目录下面"MSSetupMain.exe"运行安装程序

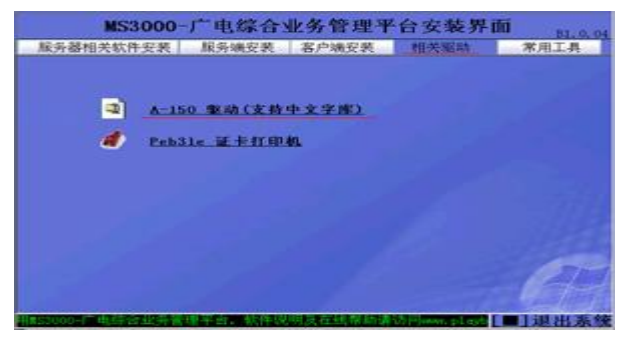

b、在安装引导界面下选择"相关驱动"下面的"A-150 驱动(支持中文字库)"选 项打开驱动安装引导界面。直接"下一步"继续。

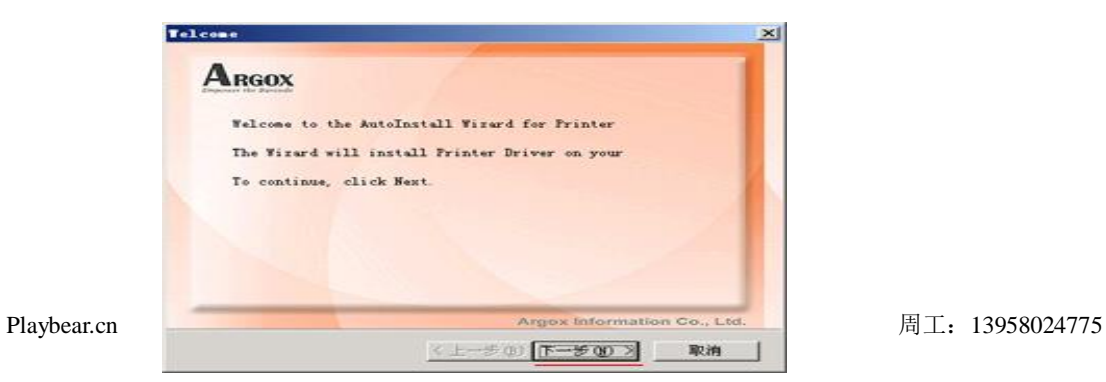

c、 在打印模式选择框内选择 "Label Dr 200 (4 inch model)", "下一步"。

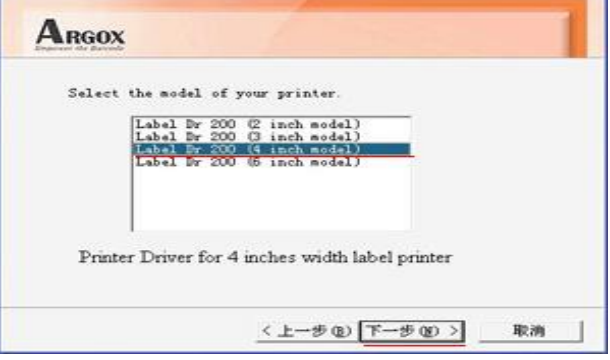

d、在打印机端口选择框内选定"LPT1","下一步"继续。

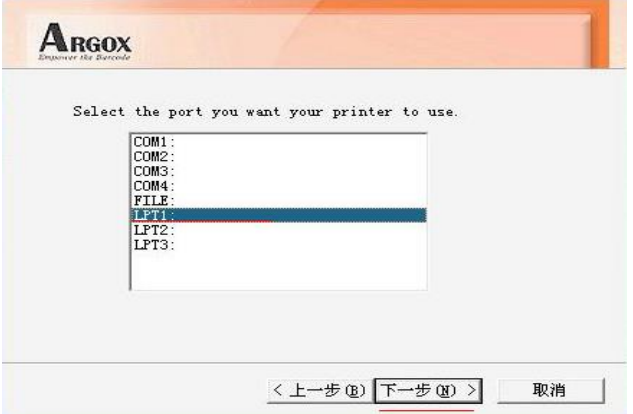

e、 在随后出现的安装完成提示框内,点击"完成"按扭,安成驱动的安装。

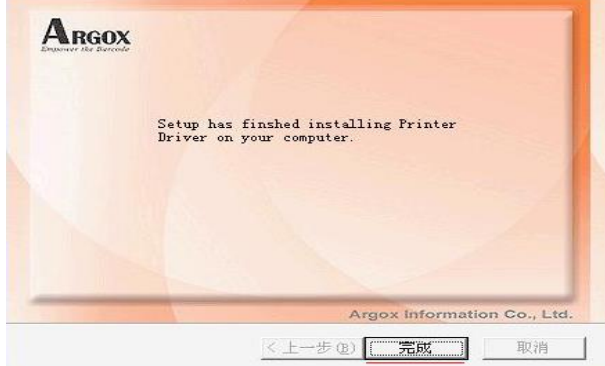

## **2**)设置打印机

当第一次打印机硬件及驱动安装完成后,需在 windows 系统中对打钱机进行基 本的参数设置。

a、 打开 Windows 系统的"控制面板"下的"打印机设置选项"。选中"Label Dr 200 (4 inch model)", 单击右键, 在随后出现的选项菜单中选择"属性"按扭(如下 图所示)。

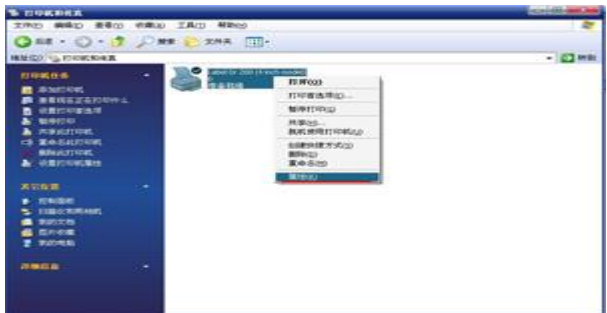

b、选择"常规"选项下的"打印首选项(I) ... "按扭。

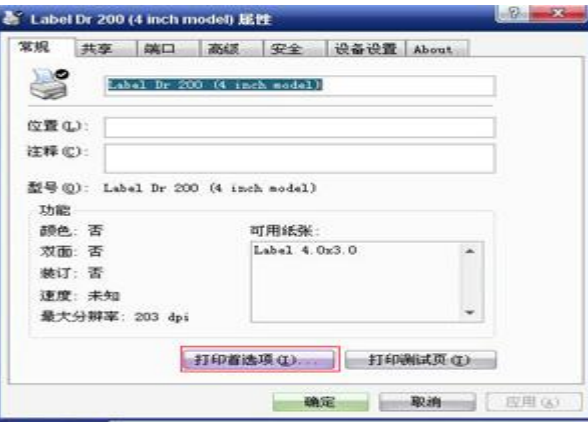

c、 在随后出现的打印首选项设置窗口内点击"高级(V)…"按扭。

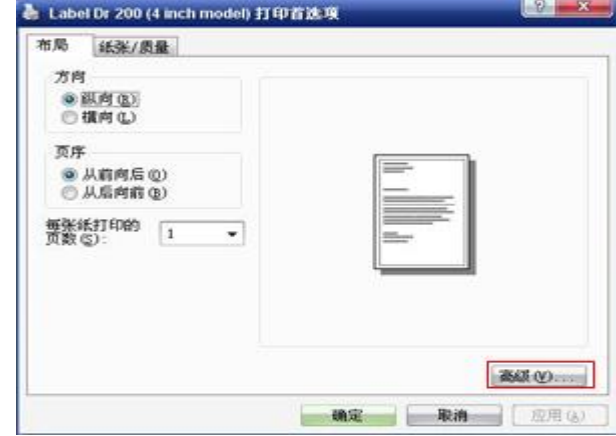

d、 设定纸张类型, 点击纸张规格后面的"Customize"按扭自定义纸张(详细操作 见下一节), 定义好后在选择框内选定刚刚定义的纸张类型。

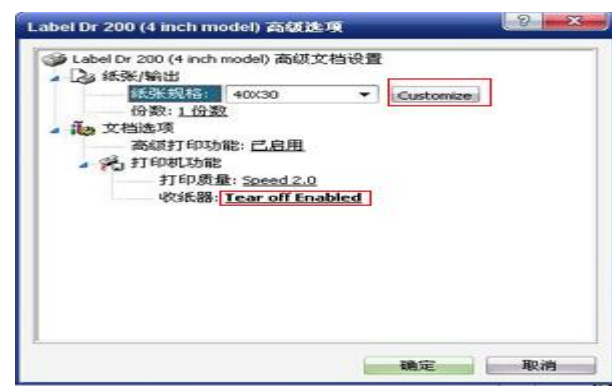

- e、 设定收纸器类型, 在"打印机功能"下的收纸器一栏内选定"Tear off Enabled" 选项。
- f、 自定义纸张大小,MS3000-设备/固资管理系统提供定制条码服务,所以不同用户 的条码纸规格有所区别。默认规格为 40 x 30 mm 如下图所示。

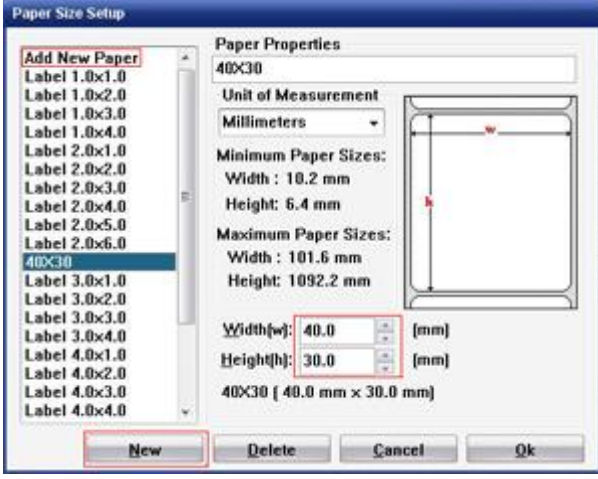

自定义条码纸规格:①单击左上角"Add New Paper"选项。

②在 Paper Properties 下的文本框内输入自定义纸张的名称。 ③在 width(w):后的文本框内输入纸张的宽度。 ④在 Height(h):后的文本框内输入纸张的高度。 ⑤点击左下角的"New"按扭,新建规格。 ⑥点击"OK"按扭,返回上一层窗口。 ⑦在上层窗口的"纸张规格"项的选项框内选定刚刚定义完 成的自定义纸张规格的名称。

安装视频: <https://haokan.baidu.com/v?pd=wisenatural&vid=4733314296396384358>